中国石油大学(北系)

# 优选人才计划**-**入学考试申请指导

**1.**注册并登录申请系统(<https://cie-registration.cup.edu.cn>)

(1)点击"在线申请",进入登录页面。

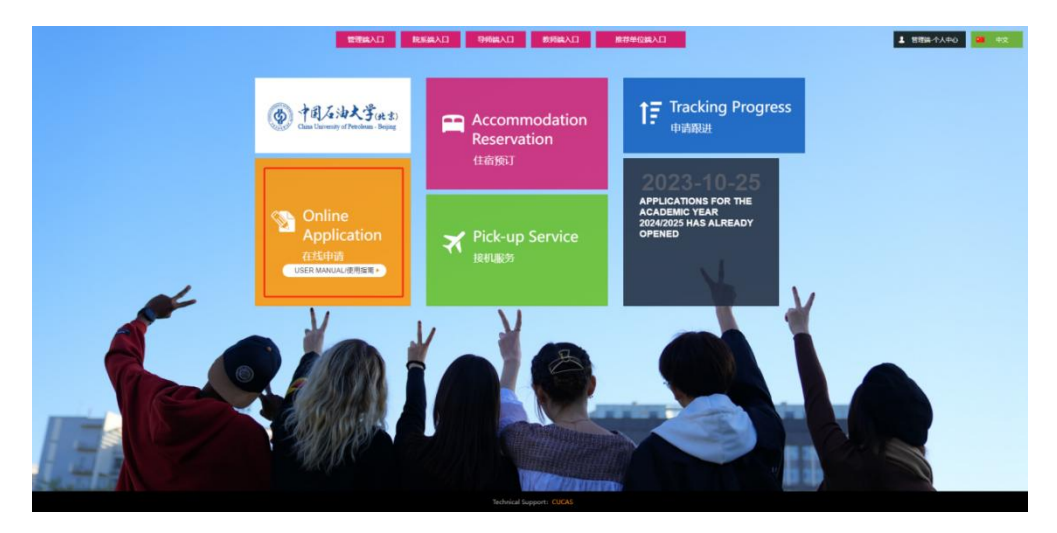

(2)点击"Sign up here"或"Register",进入注册页面,输入邮箱,选择国籍,等 待收到邮件后,点击"ACTIVE"激活账号。

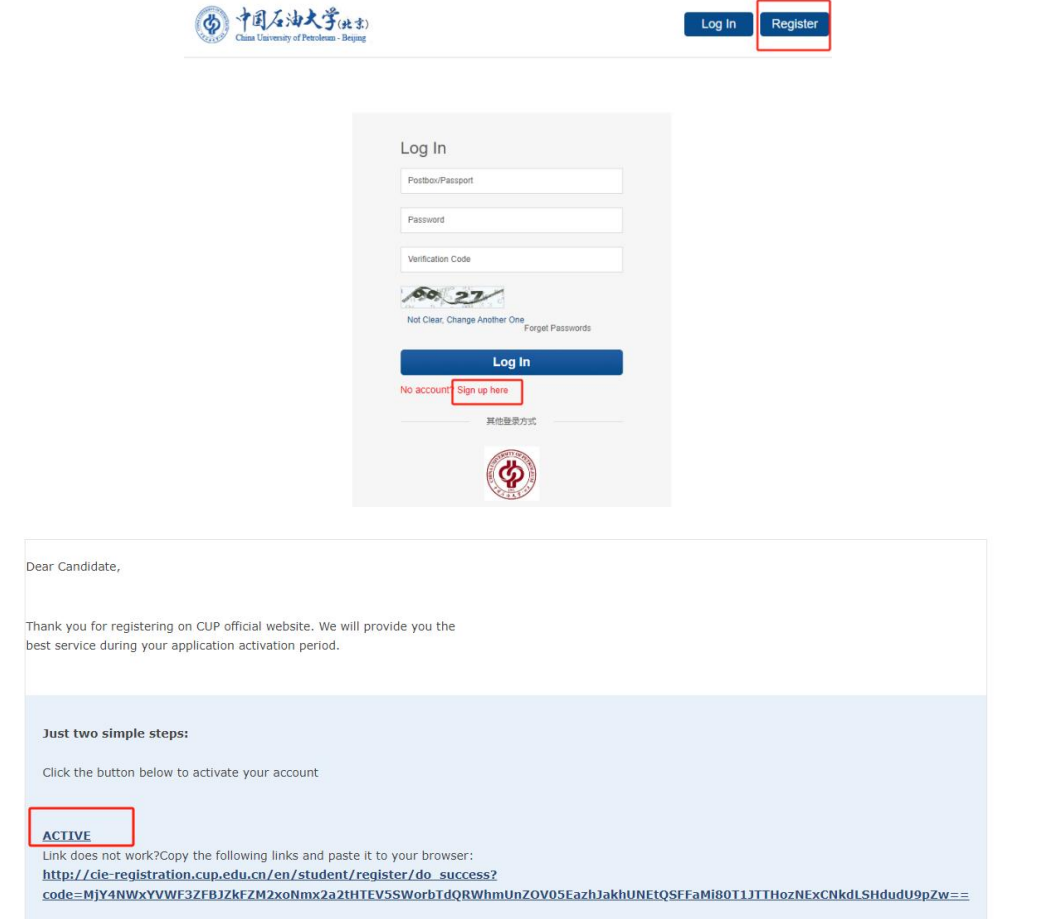

(3)回到登陆页面,输入邮箱,密码,点击"Log In"登录系统。

中国石油大学(北京)

### **2.**开始申请

(1) 进入系统,点击"Apply", "Start Application"开始申请。

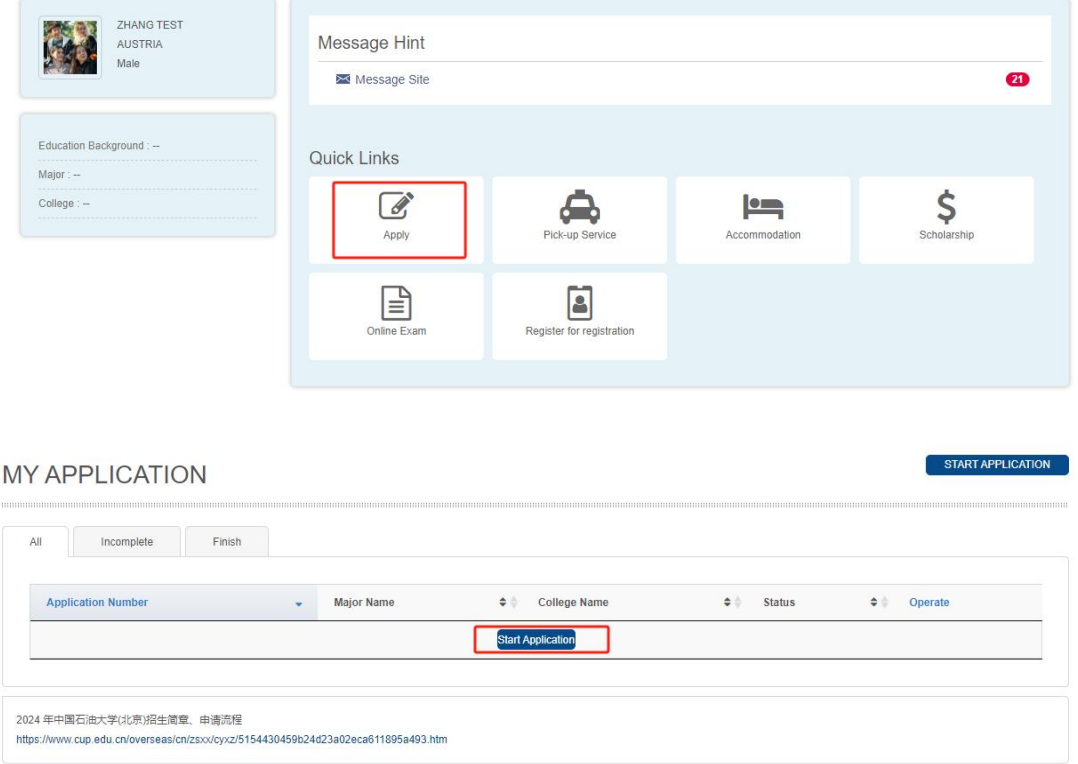

(2)选择学历及专业。选择"本科生"学历,对于想申请的专业,点击"Online

Apply"。

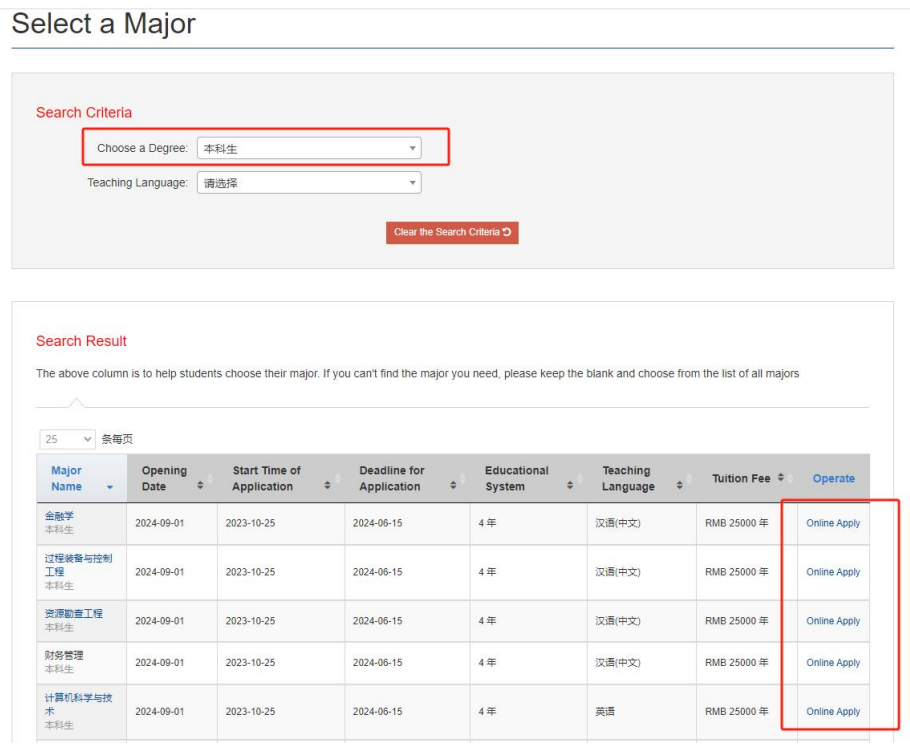

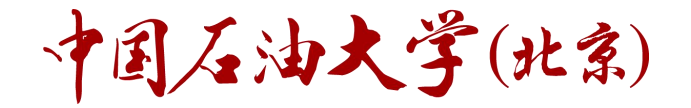

(3)点击"Start Application",开始申请。

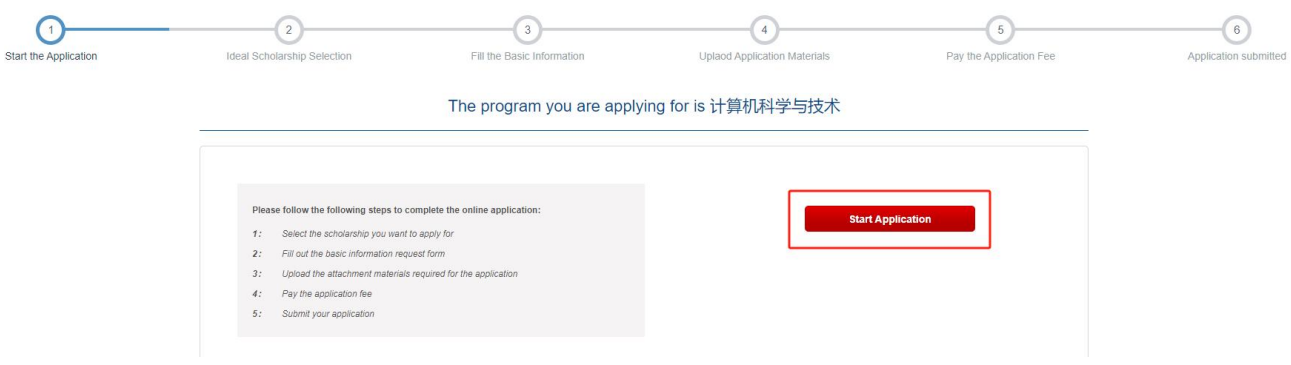

#### **3.**选择奖学金

(1)选择"优选人才计划-入学考试"。点击"Next Step"。

The program you are applying for is 计算机科学与技术

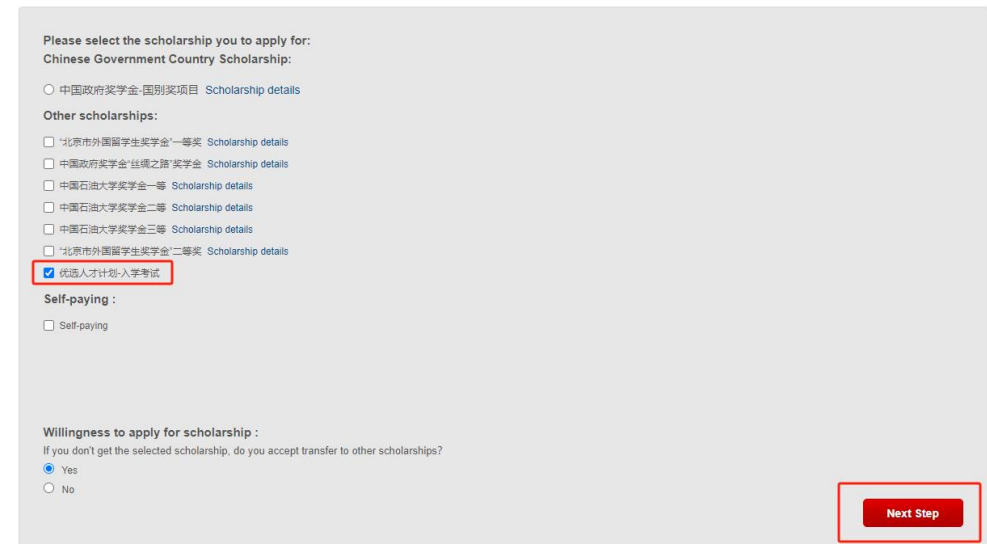

点击"Sure",继续申请。

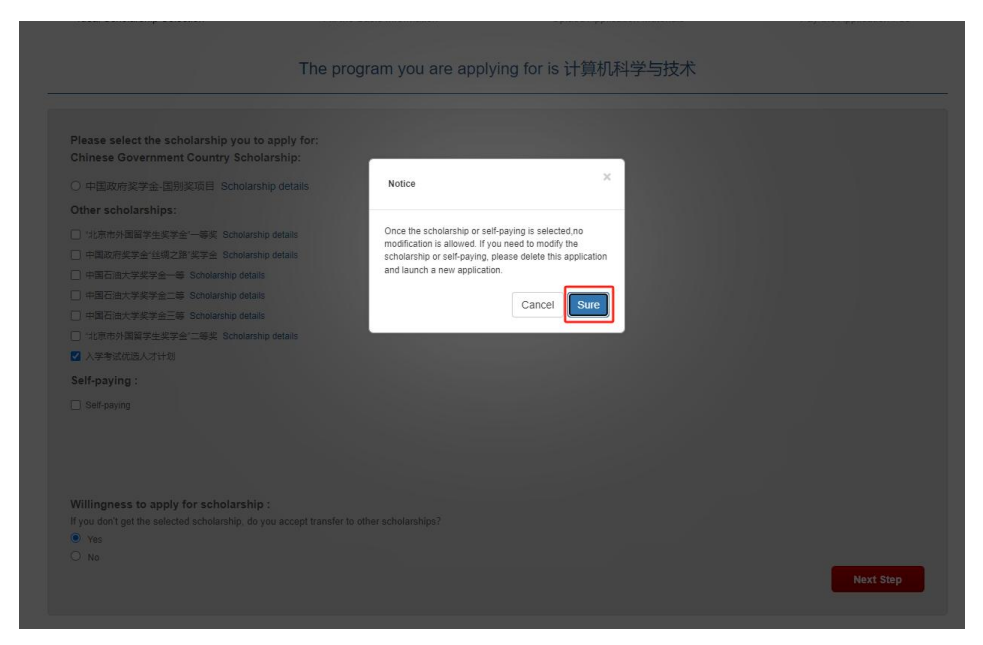

中国石油大学(北京)

## **4.**填写个人信息

按要求填写个人信息,其中带红色\*的是必填项。

The program you are applying for is 计算机科学与技术

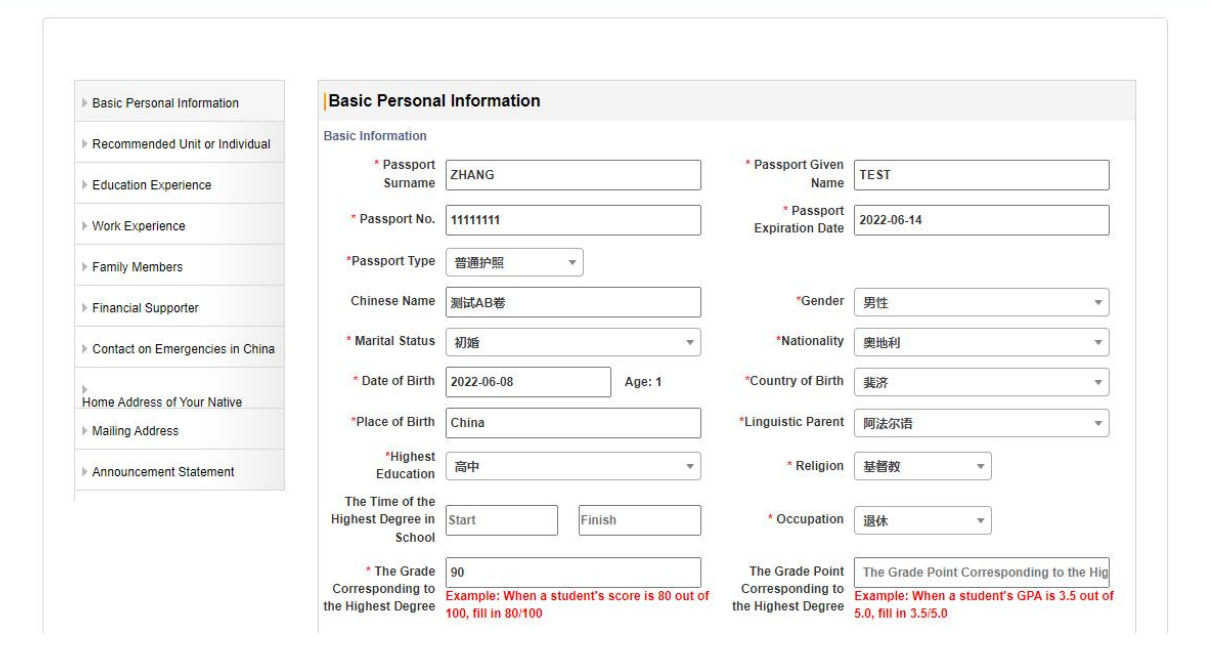

填写完毕后,勾选"Applicant Guarantee",点击"Next Step"继续申请。

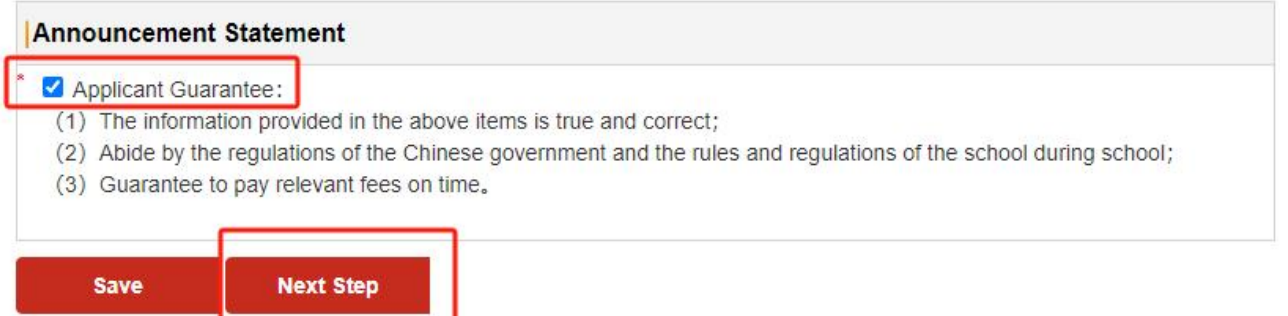

中国石油大学(北系)

#### **5.**上传申请材料

只需要上传"1. Personal Photo"、"2.证件照"、"3.护照(或身份证)"。 其余必填项可以上传一张空白的图片。

点击"Next Step"继续申请。

**Upload the Attachment** 

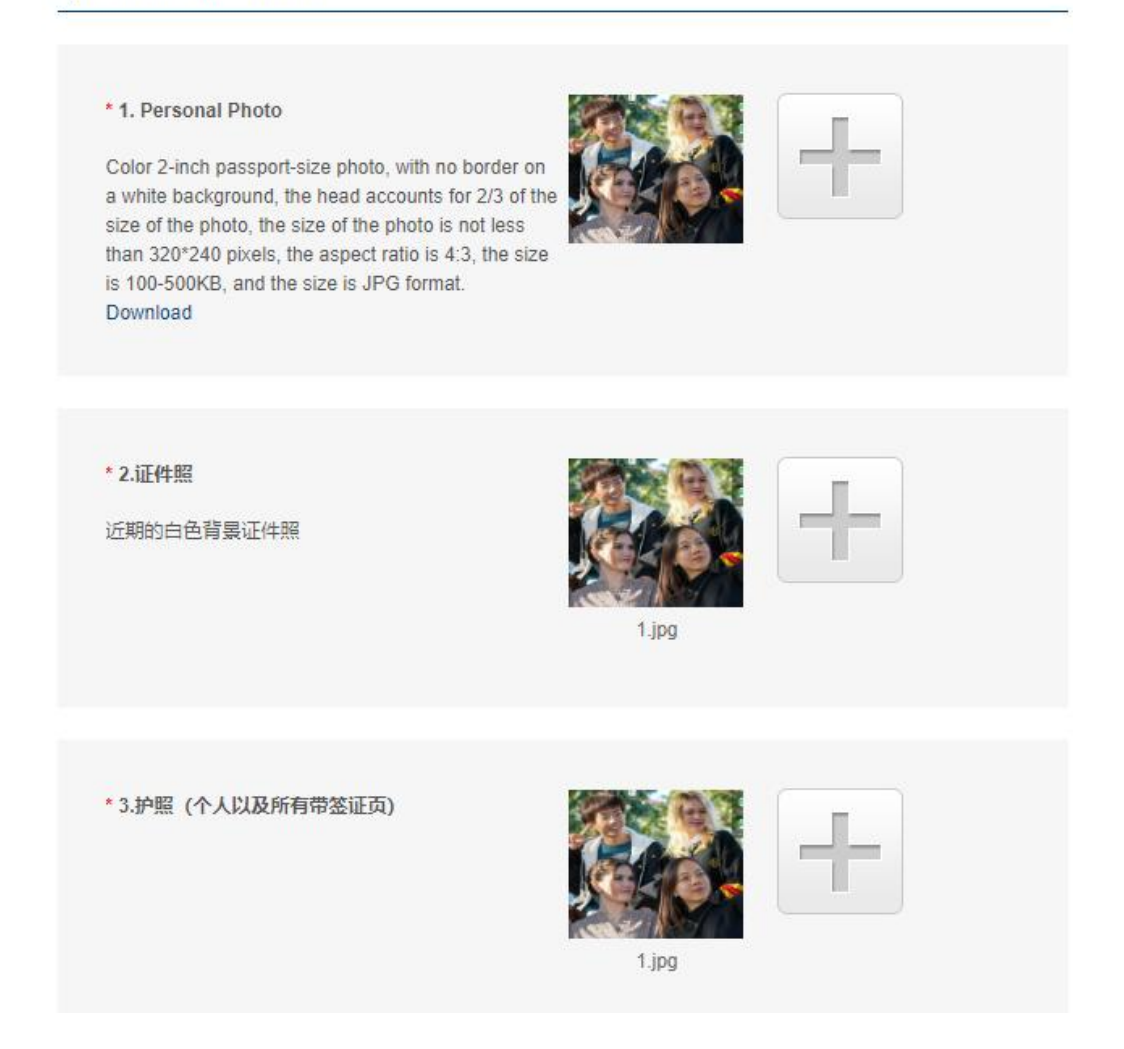

#### **6.**申请费

参加入学考试的学生免除申请费,点击"Next",继续申请。

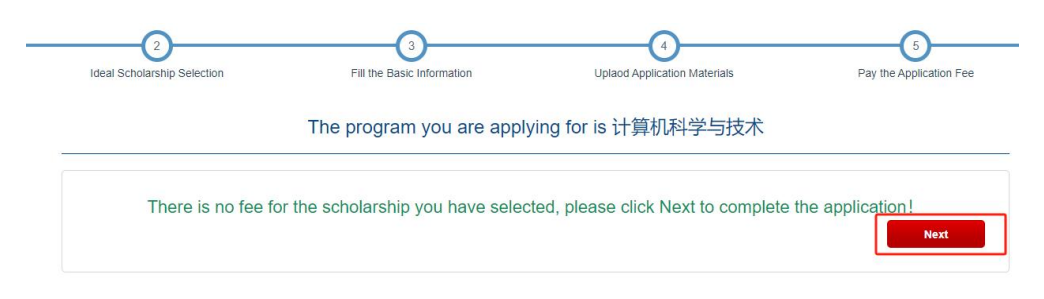

中国石油大学(北系)

## **7.**提交申请

点击"Submit"后,点击"确定",提交申请。

The program you are applying for is 计算机科学与技术

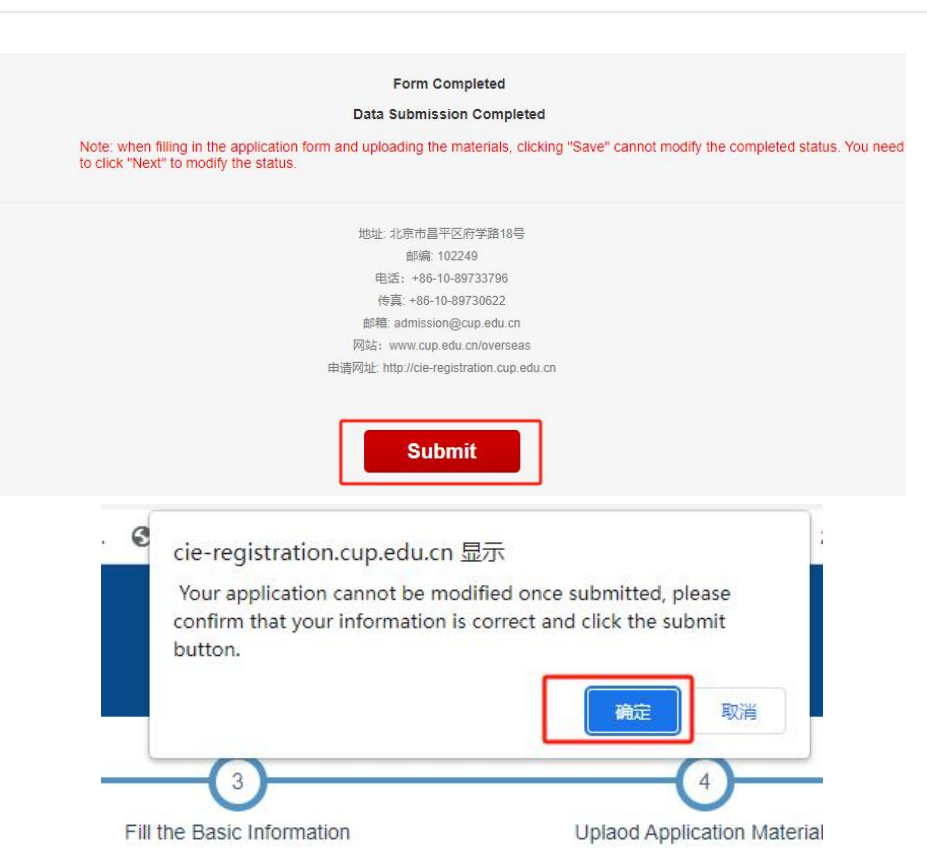

优选人才计划-入学考试申请完成。

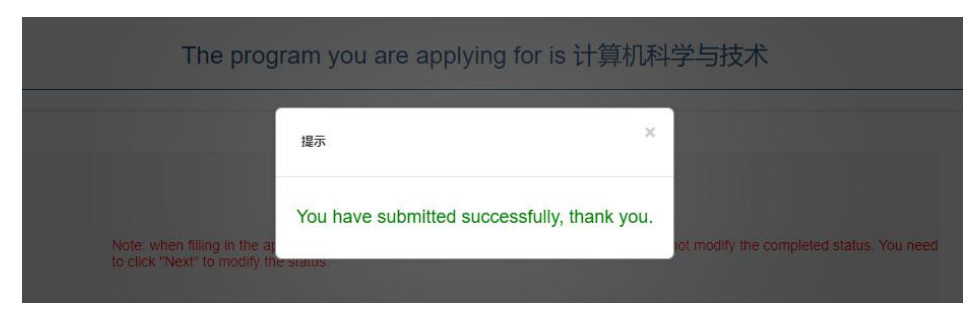